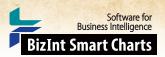

## Visualizing the Pipeline with a Bullseye

## [Pipeline DP-16]

This recipe shows how to create our newest visualization -- a VP-SCE Bullseye<sup>SM</sup> generated in PowerPoint.

The bullseye shown here was created by integrating Merkel Cell Carcinoma pipeline data from Cortellis and Pharmaprojects. BizInt Smart Charts and VantagePoint tools were used clean up drug names and phases, and to create a "type of compound" category for the sectors or slices of the chart. Some review by the analyst is also required. Once the data is prepared, the bullseye is drawn automatically by VantagePoint - Smart Charts Edition as a PowerPoint slide, which can then be edited if needed for final presentation.

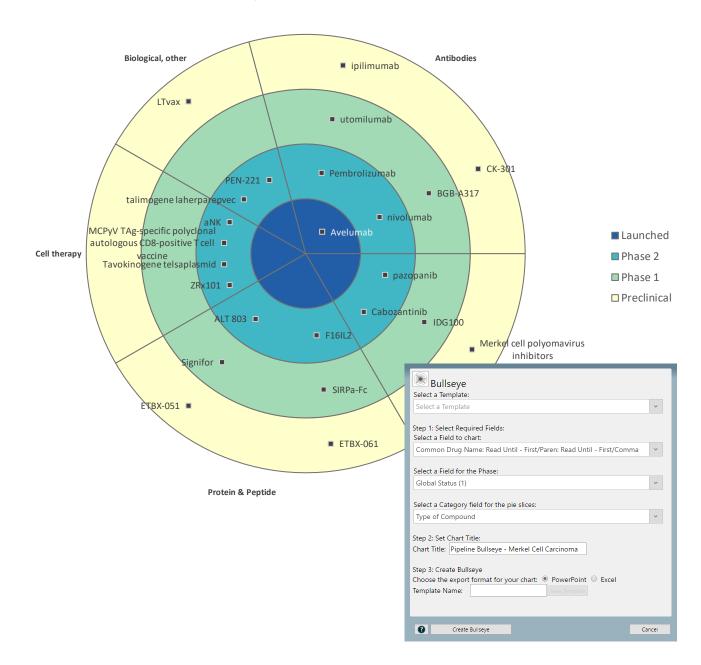

### Cookbook of Reports & Visualizations

www.bizint.com/Cookbook © 2019 BizInt Solutions, Inc., 4/2019

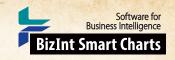

# Visualizing the Pipeline with a VP-SCE Bullseye<sup>SM</sup> [Pipeline DP-16] How did we create this?

SEARCHES: Cortellis and Pharmaprojects: Indication = Merkel Cell Carcinoma

The **type of compound.the** file used in this recipe can be found at: www.bizint.com/vptraining

#### BIZINT SMART CHARTS DRUG DEVELOPMENT SUITE

- 1. Import data: Use File | Import to import the sample data from each database. Choose the General Product Chart (Pharmaprojects) or Basic Information (Cortellis) as the initial chart template.
- 2. Combine data: Use File | Combine to combine both charts, choosing the Citeline chart as your key chart.
- 3. Display key information: Select View | Columns to add the columns you plan to use for this recipe, include Global Status, Origin of Material, and Technologies columns.
- Save the chart, and select File | Send to Reference Rows to open the chart in BizInt Smart Charts Reference Rows.

#### **BIZINT SMART CHARTS REFERENCE ROWS**

- 5. In the wizard, click Generate (to generate Common Drug Names.) Then click Next and on the next step, click Finish.
- 6. Use File | Export to export as VantagePoint Smart Charts Edition. VantagePoint BizInt Smart Charts Edition (VP-SCE) should open and import the file.

#### VANTAGEPOINT - SMART CHARTS EDITION - clean up the data

- 7. Create a field combining different publisher fields: Under the Refine tab, click on Merge Fields. For this recipe, select and add the Origin of Material and Technologies fields and click OK.
- 8. Apply thesaurus to create categories: Click on Thesaurus and enter "Type of compound" for the Name of new field. Select the "Type of Compound" thesaurus.
  - Click on More Options and uncheck the box to "Include unmatched items in new field." Click OK.
- 9. **Export back to Reference Rows for review:** Under the Report tab click on Export to BizInt Smart Charts. In the Export Wizard, select only the "Type of Compound" field and Click Export.

#### BIZINT SMART CHARTS REFERENCE ROWS - review and select data

- 10. When BizInt Smart Charts Reference Rows comes to the foreground, select the combined chart. It will redisplay with the new column "Type of Compound." Review and edit the column so that there is only one Type of Compound value for each record.
- 11. Use File Export to export to VantagePoint Smart Charts Edition.

#### VANTAGEPOINT - SMART CHARTS EDITION - clean up the data and create the Bullseye chart

- 12. Set Phase as Data Type: If not already set, right-click on the Global Status field and choose Set Data Type | Custom | Phase.
- 13. Normalize Phase: Right-click on Global Status field and choose Thesaurus. For the Thesaurus, select "DrugDevelopmentPhases\_ Arabic" and click OK.
- 14. **Create sub-dataset:** Double-click on the column header to sort by phase. Use Shift+click to select Preclinical through Launched. Click on **Create Sub-dataset** and click OK. *A new dataset appears with your selected phases*.
- 15. Clean Common Drug Name: Right-click on Common Drug Name and use Further Processing | Read Until First | Paren to remove indication from drug names.
- 16. Create Bullseye: Go to the Report tab and click on Bullseye.
- 17. In Step 1, select the cleaned Common Drug Name as the Field to chart. Select Global Status(1) as the Field for the Phase and Type of compound as the Category field for the pie slices. Type your chart title in Step 2.
- 18. In Step 3, select PowerPoint as the export format and click **Create Bullseye**. Some intermediate windows will appear and then VP-SCE will create a new document in PowerPoint and draw the bullseye, similar to the one shown on the previous page.

  Note: You can edit the chart in PowerPoint and follow links to the trial records in the PowerPoint show.